# **TP-LINK®**

### 声明

Copyright © 2021 普联技术有限公司 版权所有,保留所有权利

未经普联技术有限公司明确书面许可,任何单位或个人不得擅自仿制、复制、誊抄或转译本手册部分或全部 内容,且不得以营利为目的进行任何方式(电子、影印、录制等)的传播。

TP-LINK<sup>·</sup>为普联技术有限公司注册商标。本手册提及的所有商标,由各自所有人拥有。

本手册所提到的产品规格、图片和资讯等仅供参考,如有内容更新,恕不另行通知。除非有特殊约定,本手 册仅作为使用指导,所作陈述均不构成任何形式的担保。

### **TP-LINK®**

TP-LINK TECHNOLOGIES CO., LTD.

**普联校术有限公司** | 公司地址: 深圳市南山区深南路科技园工业厂房24栋南段1层、3-5层、28栋北段1-4层 公司网址: http://www.tp-link.com.cn 7103504110 REV1.0.0

TP-LINK安防服务 微信公众号

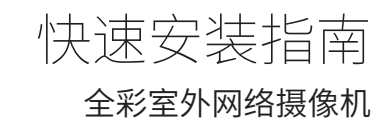

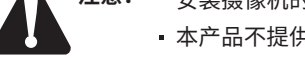

**注意: ·** 安装摄像机的墙面需要至少能承受3倍于支架和摄像机的总重。 本产品不提供支架,请自行购买。

请扫描上方二维码下载 最新"TP-LINK安防"APP! (仅中国大陆、港澳台地区可用)

### **IPC配合NVR工作**

按下图连接IPC和NVR,在NVR界面中添加IPC设备,即可正常使用。

\*如果您已经设置过IPC的用户名或密码,在NVR界面中添加IPC设备时,还需输入对应的用户名和密码。

**物品清单**

ı

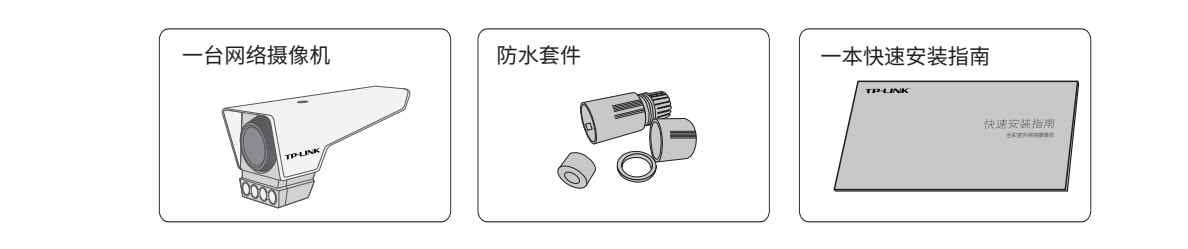

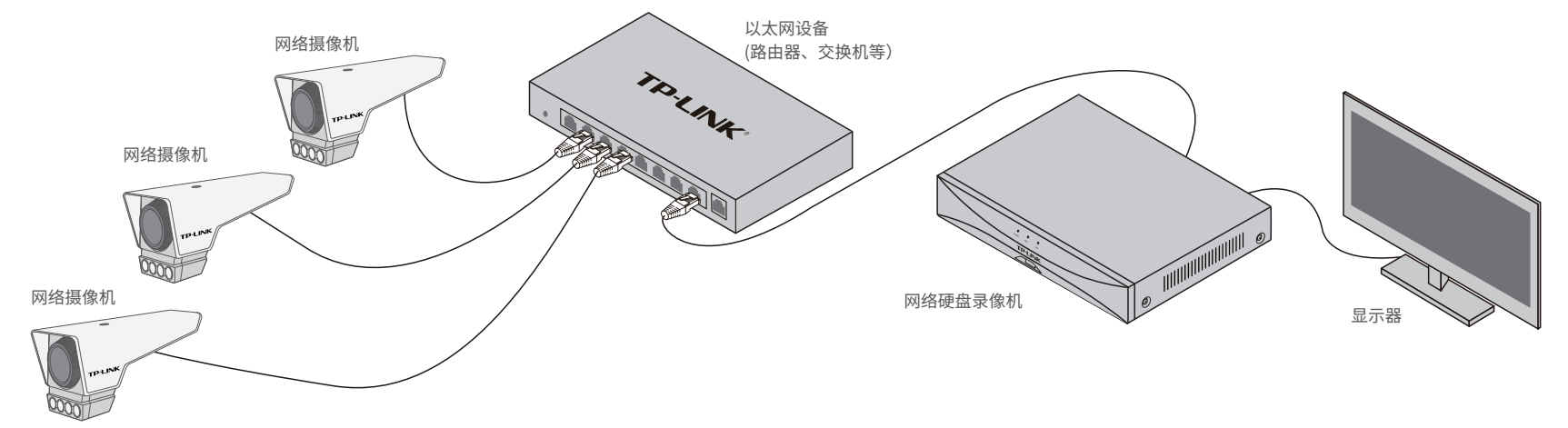

### **产品外观**

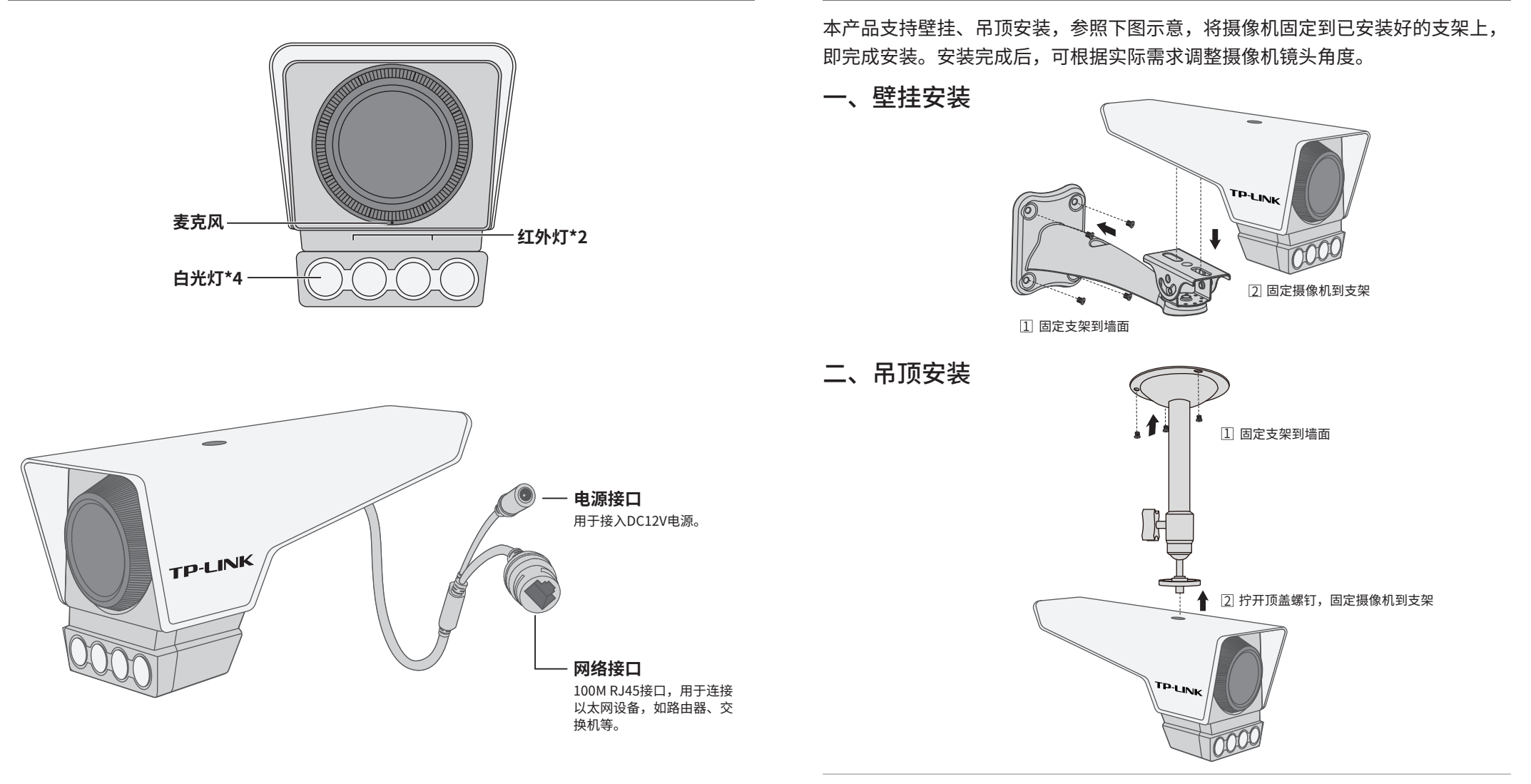

A

**产品安装**

\*图片仅供示意,界面以实际展示为准。

#### 通过局域网内电脑登录网络摄像机(IPC)的Web管理界面进行管理。

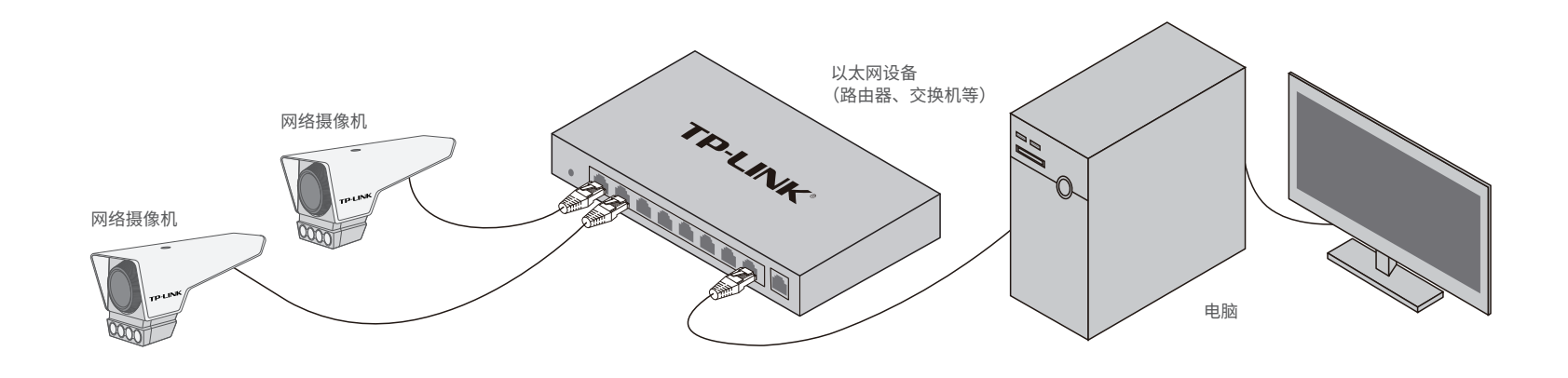

#### **登录IPC的Web管理界面步骤如下:**

#### 1.设置电脑本地连接

192.168.1.X(2≤X≤254,且X≠60)。

#### 3.成功登录IPC的Web管理界面。

\*首次登录后,建议先前往设置>>系统>>用户管理,设置管理员"admin"的密码。

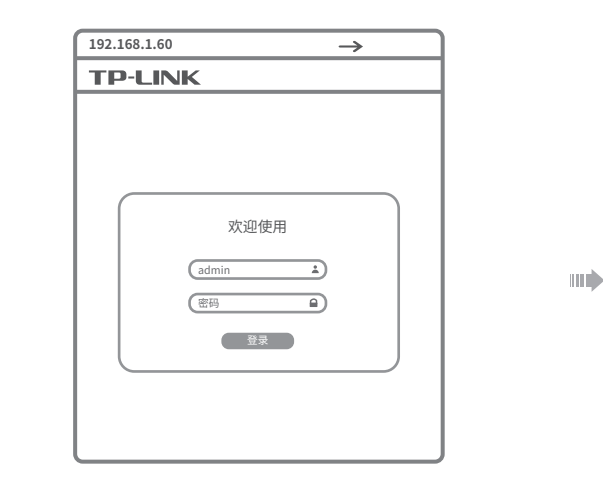

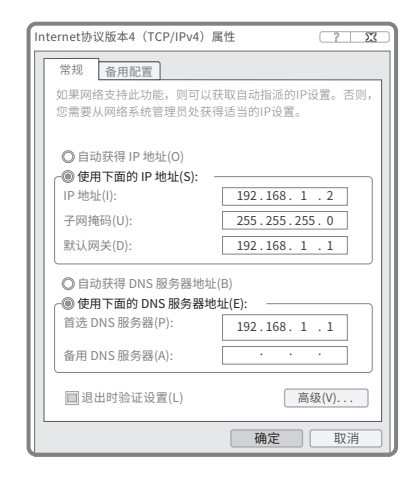

2.打开浏览器, 在地址栏输入IPC默认管理地址192.168.1.60, 回车; 首次登录时,用户名默认为"admin",密码可空置,可直接点击"登录"。

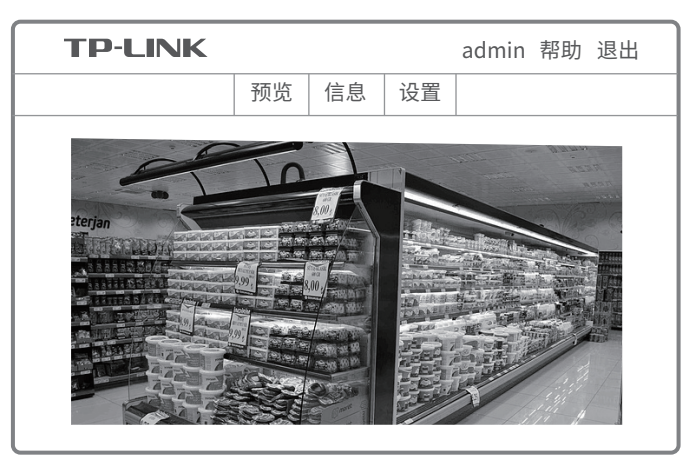

技术支持热线:400-8830-630

- E-mail: fae@tp-link.com.cn
- 服务地址: 深圳市光明新区普联科技园二期 普联技术有限公司(客服部)
- 邮 编: 518107

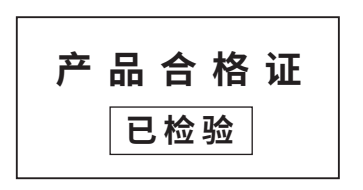

### **有毒有害物质含量声明**

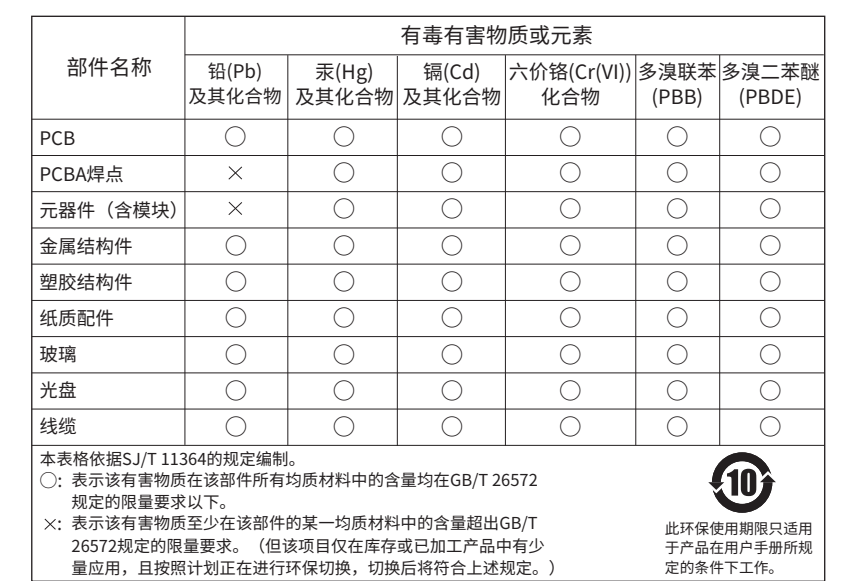

### 尊敬的客户,您好!

三. TP-LINK产品售后服务承诺:一年保修

#### 特别说明:

## **产品保修卡**

- 
- 其他非产品本身设计、技术、制造、质量等问题而导致的故障或损坏。
- 二. 技术支持和软件升级服务:
- 已经超出保换、保修期限;
- 未按使用说明书要求安装、使用、维护、保管导致的产品故障或损坏;
- 擅自涂改、撕毁产品条形码;
- 未经普联技术有限公司许可,擅自改动本身固有的设置文件或擅自拆机修理;
- 意外因素或人为行为导致产品损坏,如对准强光聚焦、输入不合适电压、高温、进水、 机械破坏、摔坏、产品严重氧化或生锈等;
- 客户发回返修途中由于运输、装卸所导致的损坏;
- 因不可抗拒力如地震、火灾、水灾、雷击等导致的产品故障或损坏;

承蒙惠顾TP-LINK产品,谨致谢意!为保障您的权益,请您在购机后仔细阅读以下内容:

#### 一. 下列情况不属于免费维修范围,普联技术有限公司可提供有偿服务,敬请注意:

在您送修产品之前,请致电我公司技术支持热线:400-8830-630,以确认产品故障。 您也可以发送邮件至**fae@tp-link.com.cn**寻求技术支持。同时我们会在第一时间 内将研发出的各产品驱动程序、最新版本升级软件发布在我们的官方网站: **www.tp-link.com.cn**,方便您免费下载。

更多详细资料请查询TP-LINK官方网站

- 外置电源保换期为1年,电池保换期为6个月,鼠标保换期为3个月。如因用户使用不当或意外因素,造成电源适配 器或电池有明显的硬物损伤、裂痕、断脚、严重变形,电源线破损、断线、裸芯等现象则不予保换,用户可另行购买。
- 保修保换仅限于主机,包装及各类连线、软件产品、技术资料等附件不在保修保换范围内。无线外置天线及光纤头 元器件保修期为3个月。
- 若产品购买后的15天内出现设备性能问题,且外观无划伤,可直接更换新产品。在免费保换期间,产品须经过普联 技术有限公司检测,确认故障后,将更换同一型号或与该产品性能相当的返修良品,更换下来的瑕疵产品归普联 技术有限公司所有;无故障产品,将原样退回。
- 在我们的服务机构为您服务时,请您带好相应的发票和产品保修卡;如您不能出示以上证明,该产品的免费保修 期将自其生产日期开始计算。如产品为付费维修,同一性能问题将享受自修复之日起三个月止的免费保修期,请 索取并保留好您的维修凭证。
- 经普联技术有限公司保换、保修过的产品将享受原始承诺质保的剩余期限再加三个月的质保期。
- 返修产品的邮寄费用由发送方单向负责。
- 经销商向您作出的非普联技术有限公司保证的其它承诺,普联技术有限公司不承担任何责任。
- 四. 在国家法律法规的范围内,本承诺的解释权、修改权归普联技术有限公司。

### TP-LINK 客户服务

### **常见问题解答**

#### 发现不了IPC怎么办?

请确认如下信息:

- 确保IPC正常上电,手捂IPC镜头,补光灯亮起;
- 确保IPC与电脑或录像机之间的线路畅通;
- 确保IPC的IP地址与电脑或录像机处于同一网段。

#### 如何确定IPC正常工作?

• 手捂IPC镜头5秒及以上,查看IPC的补光灯是否开启。若能正常开启,则证明IPC工作正常;若无法开启,请尝试 更换电源。

TILE

#### 忘记IPC密码,怎么办?

• 请通过"TP-LINK安防"APP进入IPC的设置界面,点击"修改密码",将验证码以短信或邮箱形式发送至IPC绑定 的TP-LINK ID,通过输入验证码重新修改IPC密码。

#### 如何修改IPC的IP地址?

• 请通过TP-LINK硬盘录像机或电脑安防客户端进行局域网搜索,可单独或批量修改IPC的IP地址。

#### 夜视图像效果不理想,如何优化?

- 请确认如下信息:
- IPC镜头前薄膜已撕掉;
- 确保监控区域避开近距离遮挡物,以防补光灯反光造成夜视不佳;
- 确保监控区域避免强光对照;
- 确保监控区域避开照射天空等开阔场景,以防整体效果发蒙。

#### IPC监控画面倒置,怎么办?

- "TP-LINK安防"APP设置:打开"TP-LINK安防"APP,进入IPC设置界面,点击"设备控制→画面翻转→中心翻转"来解决;
- TP-LINK硬盘录像机设置:通过TP-LINK硬盘录像机,在GUI显示器上,点击"设置→摄像头设置→显示→图像"设置镜像。